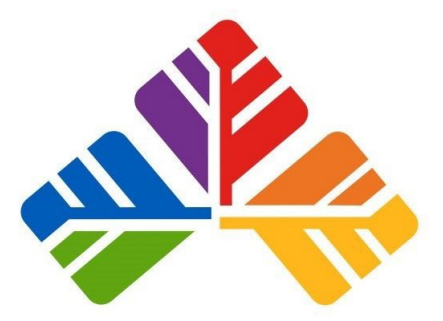

# **Armidale Secondary College**

# Student Online Learning Handbook

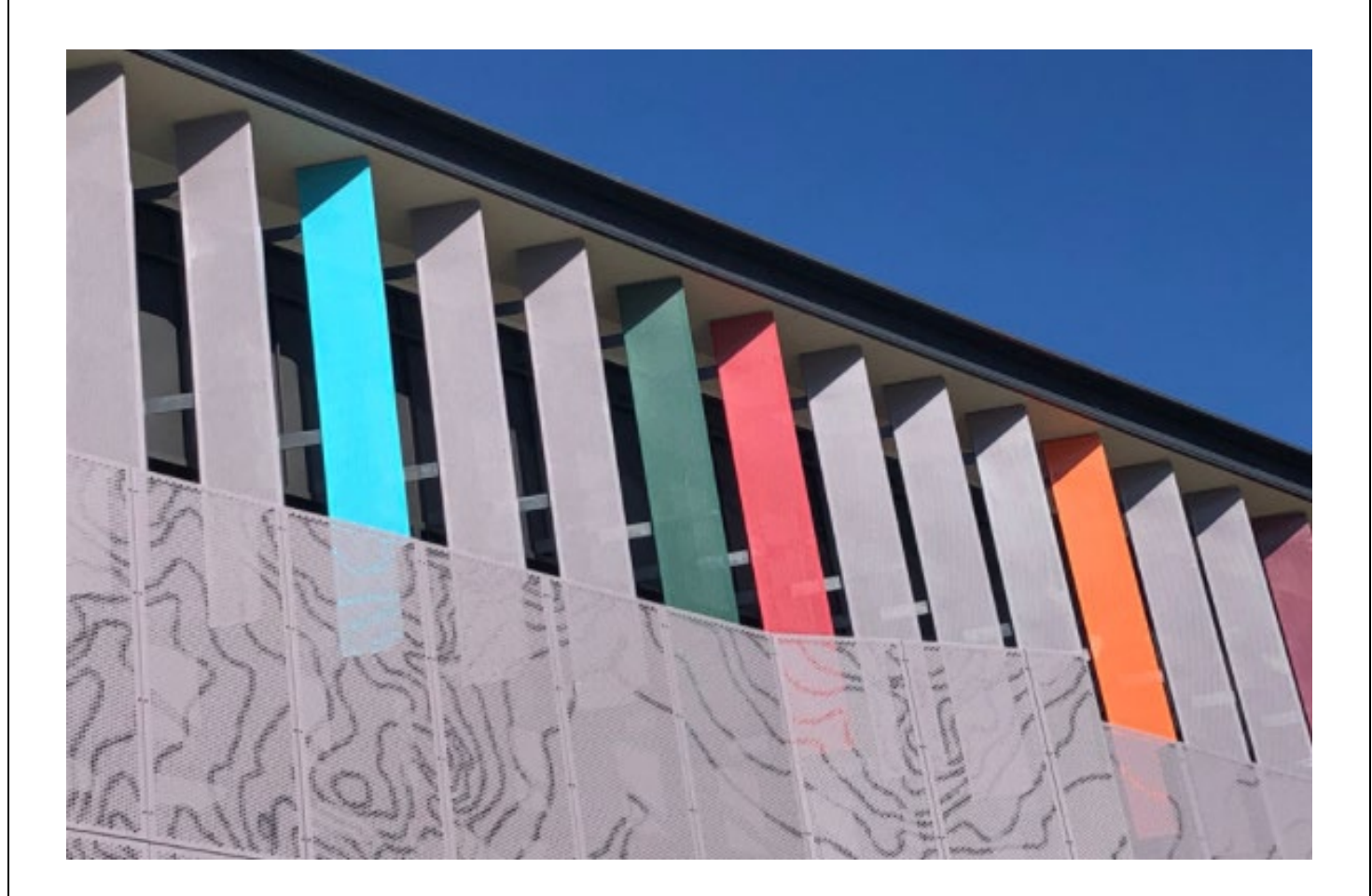

Version 7 August 2021 Armidale Secondary College

# **Contents**

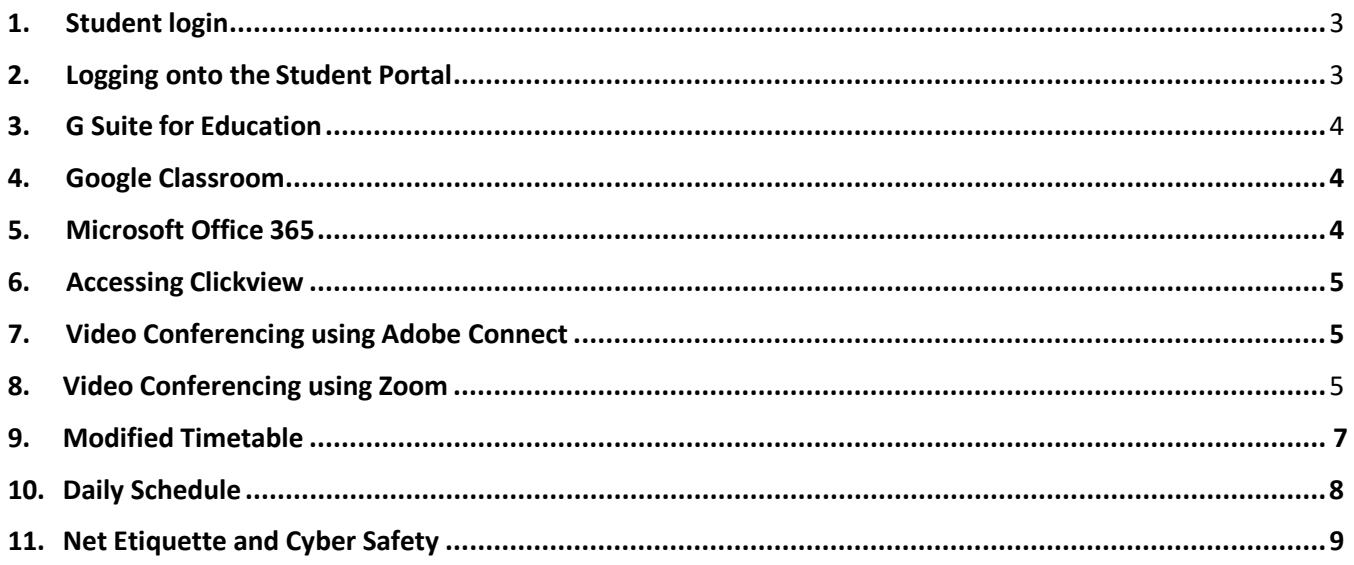

# <span id="page-1-0"></span>1. Student login

- *1.1* Student login When accessing any of the websites listed in this guide, students should always use their school email address.
- *1.2* Your school email is: *[user.name@education.nsw.gov.au](mailto:%20user.name@education.nsw.gov.au)* Example: [hermoine.grainger3@education.nsw.gov.au](mailto:hermoine.grainger3@education.nsw.gov.au)

### <span id="page-1-1"></span>2. Logging onto the Student Portal

- 2.1 Access the Student Portal by clicking [here](https://portal.det.nsw.edu.au/)
- *2.2* Enter your **User ID** and **password** in the fields provided
- *2.3* The portal page looks like the image below:
	- Access or send an email (1)
	- Expand the **Learning** component (2) by 'Show more' (3)

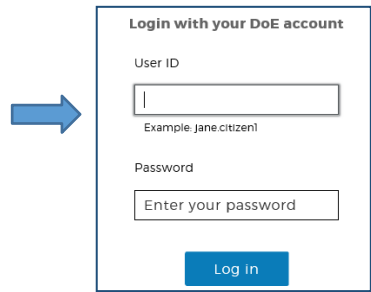

- Access both *Microsoft Office 365* and *G Suite* (Google Apps forEducation)

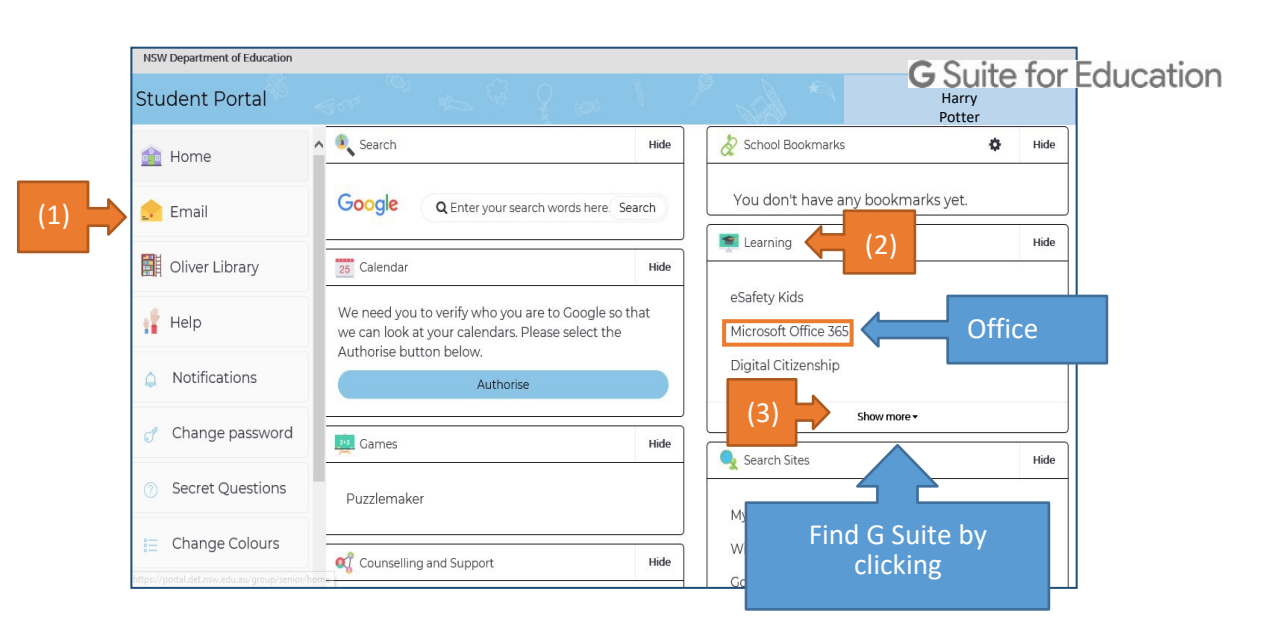

# <span id="page-2-0"></span>3. G Suite for Education

- *3.1* Access *G Suite* (See point 2.3 above).
- *3.2* Students have access to *Docs*, *Sheets*, *Slides* etc. and are able to store their work in Google *Drive*.
- *3.3* Students can easily collaborate and share G Suite items.
- *3.4* G Suite apps can be put on a mobile device.

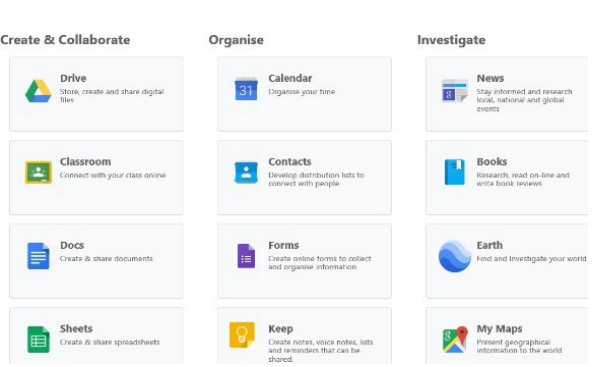

# <span id="page-2-1"></span>4. Google Classroom

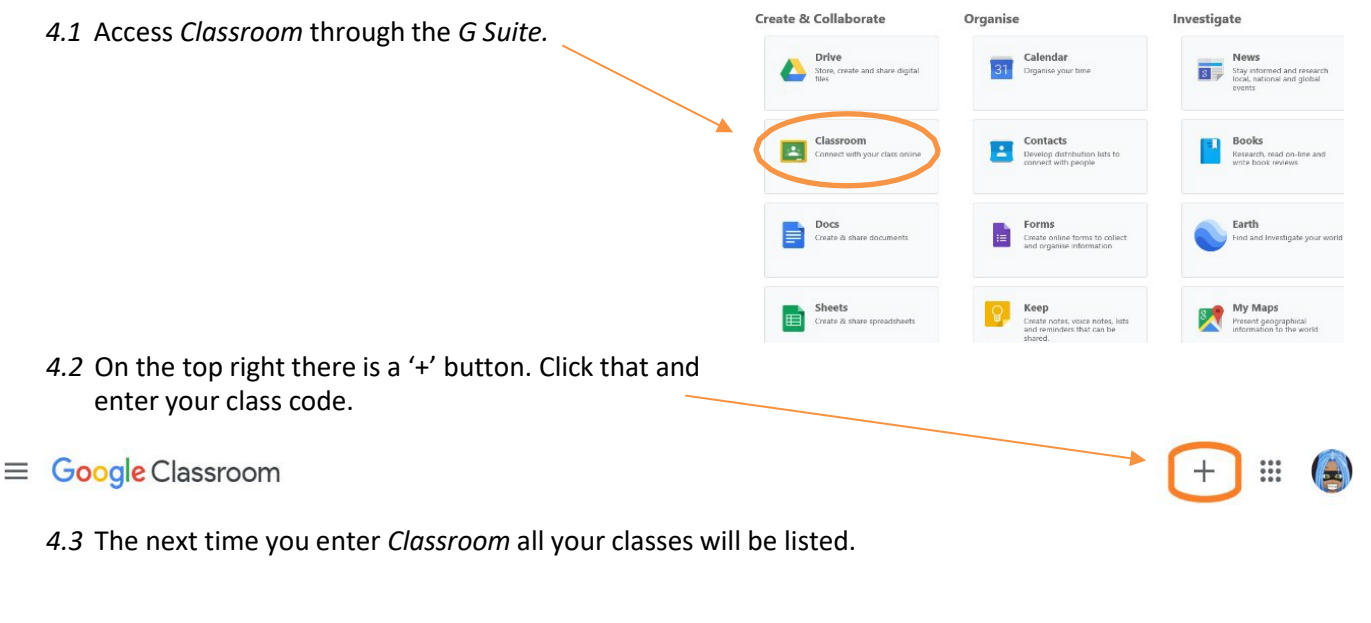

# <span id="page-3-0"></span>5. Microsoft Office 365

*5.1* Once *Microsoft Office 365* has been selected, the student willsee:

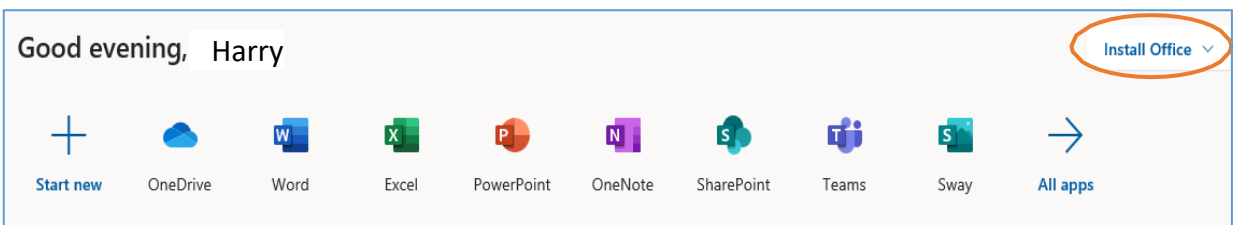

- *5.2* Students can use any of these applications and access their work by returning to Office through the student portal. All work created will be saved in the student's OneDrive account (online). Therefore, work is not saved on your device, it is saved 'in the cloud' and accessible from any device with an internet connection.
- *5.3* Tip! Did you know DoE users can install Microsoft *Office* from two differentsources?

### [Source](https://nsw-students.onthehub.com/WebStore/OfferingsOfMajorVersionList.aspx?pmv=48741fab-cba7-e811-8109-000d3af41938&cmi_mnuMain=8fb89d35-b838-dd11-abb7-0030485a6b08) 1: On the Hub

The *[On the Hub](https://nsw-students.onthehub.com/WebStore/OfferingsOfMajorVersionList.aspx?pmv=48741fab-cba7-e811-8109-000d3af41938&cmi_mnuMain=8fb89d35-b838-dd11-abb7-0030485a6b08)* version of Office is free for students. Students receive an activation code which does not expire – however under the licence terms you

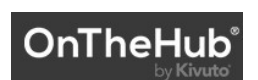

must cease to use it when you leave NSW Public Education. The current version available is Office 2019. Using this version means you do not need to sign in to use it. Please note: It can only be installed on one computer. Once installed, you are working 'offline' – not using the internet.

### Source 2: DoE Office 365 Portal

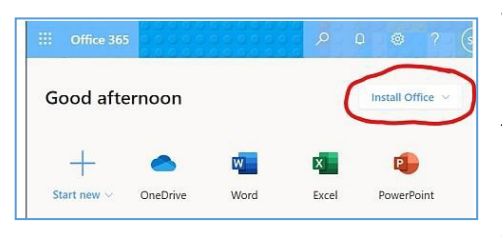

When logged onto Microsoft Office through the student portal (as in step 4.1 above), the **Install Office** feature (as shown on the right), allows the DoE user to obtain a free *desktop copy of Office.* This is tied to your DoE user account and needs to be signed into to stay licenced. Therefore, when you leave school

and lose your DoE account, it will stop working and you will lose access to all your documents in OneDrive. You can install this on up to 5 Windows and/or Mac devices and this version of Office will update to the latest available automatically.

Need some help on how to use Office 365? Click [here!](https://support.office.com/en-us/article/office-quick-starts-25f909da-3e76-443d-94f4-6cdf7dedc51e)

## <span id="page-3-1"></span>6. Accessing Clickview

<span id="page-3-2"></span>*6.1* Your teacher will either embed *Clickview* content into your *Google Classroom*, or they will share the link. *6.2* Ensure you use your [username@education.nsw.gov.au](mailto:username@education.nsw.gov.au) to log in to view the content.

*7.1* Your teacher will provide a link to access the video conference.

*7.2* Sign in as "Guest" using your [username@education.nsw.gov.au](mailto:username@education.nsw.gov.au) and your name.

# 8. Video Conferencing using Zoom

- *8.1* Teachers will be using the Zoom platform to conduct any video conferencing.
- *8.2* Download the **Zoom Mobile App (***Zoom Cloud Meetings***)** from the [App Store](https://apps.apple.com/us/app/id546505307) or [Google](https://play.google.com/store/apps/details?id=us.zoom.videomeetings) Play

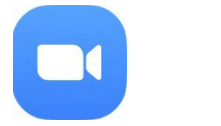

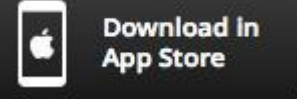

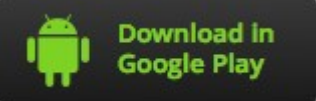

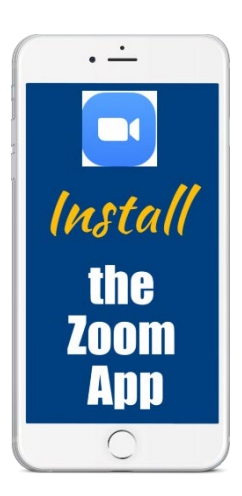

- *8.3* Or on computer from <https://zoom.us/download>
- *8.4* Sign in with SSO and follow the prompts
- *8.5* Enter Meeting ID and password provided by teacher
- *8.6* Turn video and audio On.
- *8.7* Mute audio when not speaking to reduce feedback noise.
- *8.8* OR paste the meeting URL provided by your teacher into browser
- *8.9* Sit **at a table** (not on your bed!) and be ready to take notes!
- *8.10* Turn video and audio on
- *8.11* **Mute audio** when not speaking to reduce feedback noise.

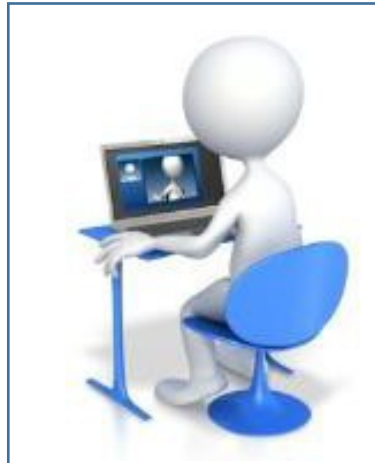

When in a *Zoom* Conference:

- Be polite and respectful
- Do not make any inappropriate comments
- Keep the topic of discussion on schoolwork
- Turn off your audio until requested to turn it on
- Dress appropriately! No pyjamas!

### Version 7 August 2021 Armidale Secondary College

<span id="page-5-0"></span>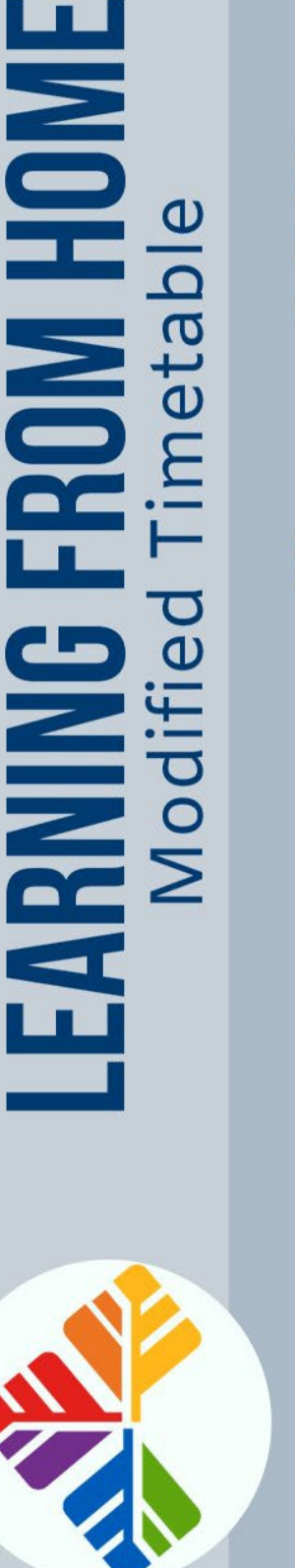

Modified Timetable

# **Morning Activities**

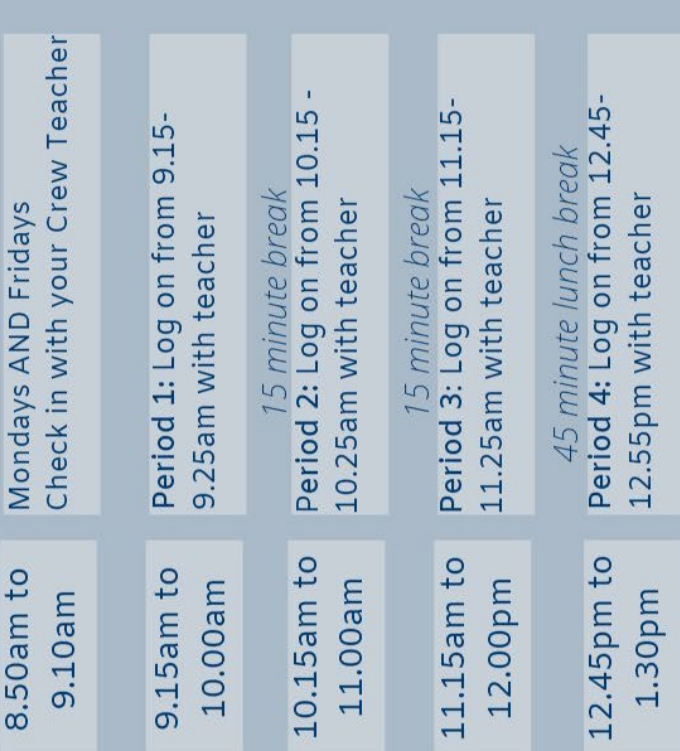

# **Afternoon Activities**

# Years 7 to 10 **Juniors**

- Classroom for updates Check emails/Google
- Read a novel
- Assignment work
- Extension activities if Catch up homework
- · Maths activities Manga issued
- High (yrs 7-10) or Maths Pathways (yr 8)
	- Exercise/wellbeing activities
- Sending questions to teachers
- make sure you are up to Track your learning to date

15 minute break<br>Period 5: Log on from 1.45-

 $1.45$ pm to 2.30pm

1.55 pm with teacher

# Years 11 to 12 **Seniors**

- Classroom for updates Check emails/Google
- Track your learning to make sure you are up to date
	- Assessment work
- Any homework tasks Finish class activities
- Additional contact with
	- teachers
- Self-directed study: making evision of lessons/videos, study notes, summaries, etc
- Practice exam papers
- Exercise/wellbeing activities

<span id="page-6-0"></span>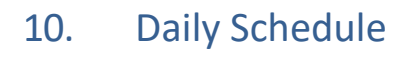

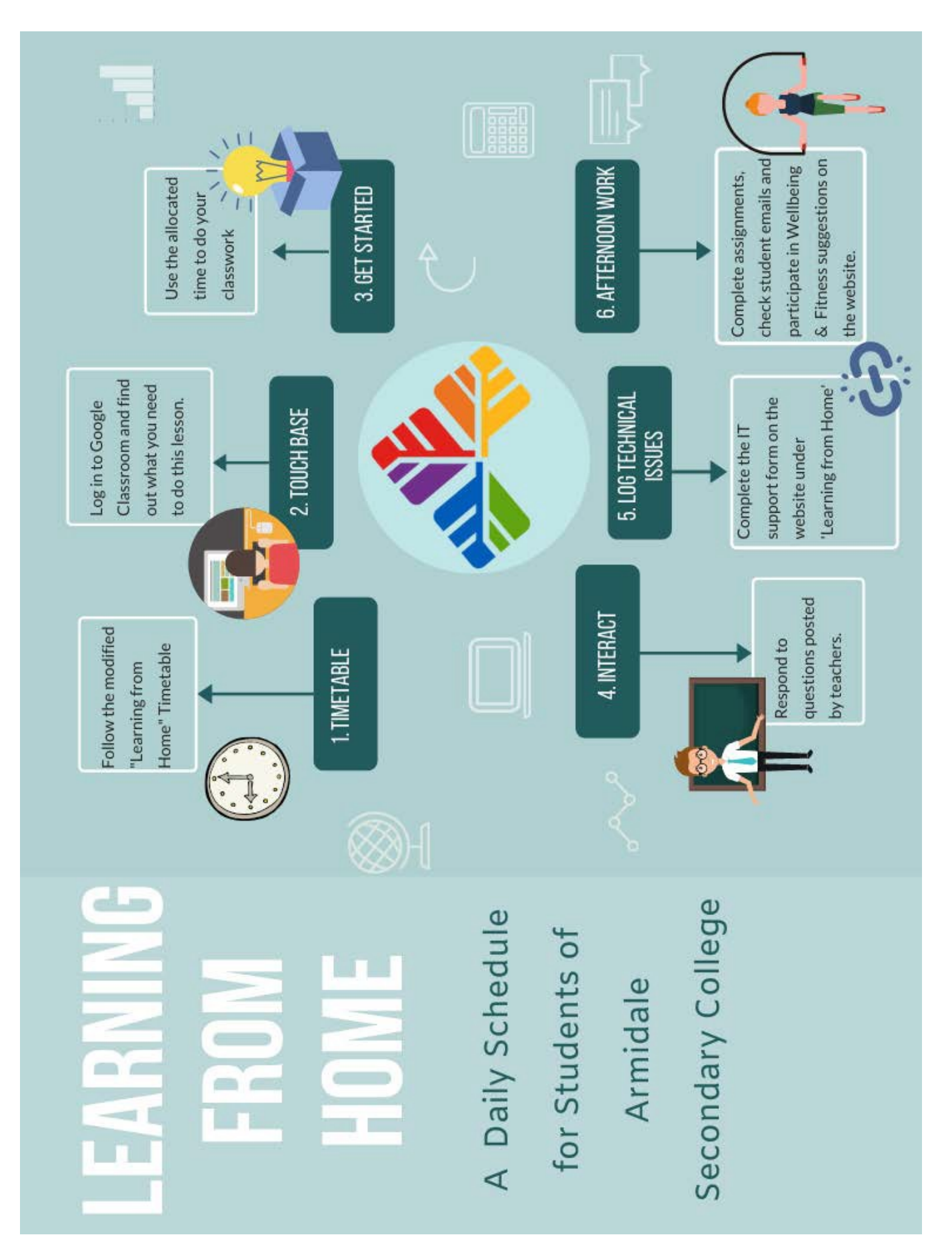

# 11. Internet Etiquette and Cyber Safety

There are lots of useful resources for students and parents at <https://www.esafety.gov.au/>

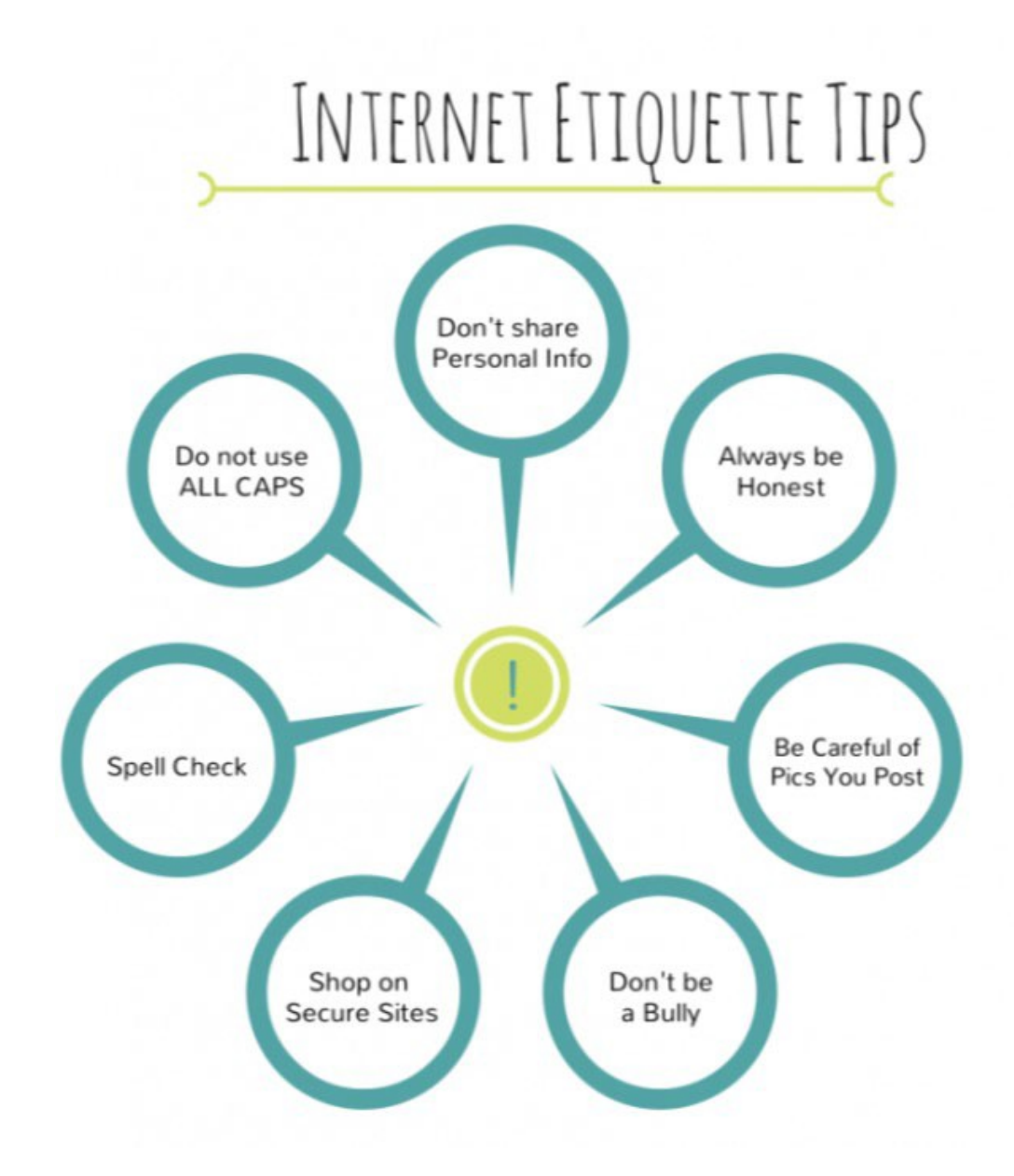

# · VIDEO MEETING PROTOCOLS ·

# **HOW TO ZOOM**

A Zoom is just like being in a classroom. Remember to be polite and considerate of others.

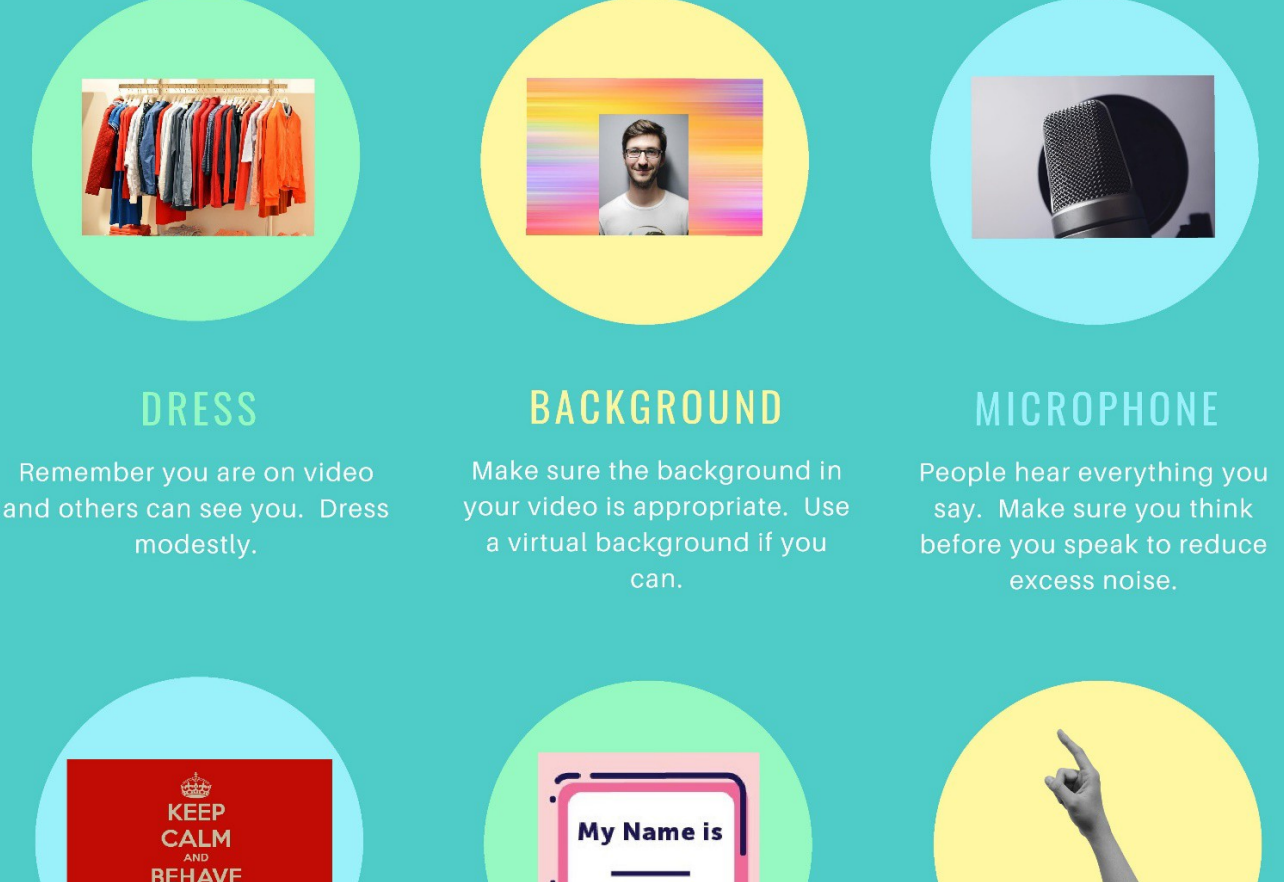

# **BEHAVIOR** Remember you are still at school your teacher is running

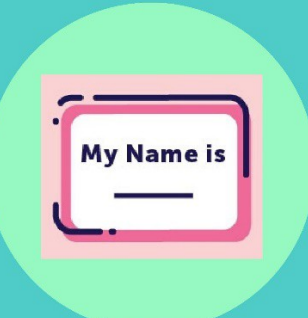

**NAME** 

Use your correct name. Don't impersonate someone else or use nicknames

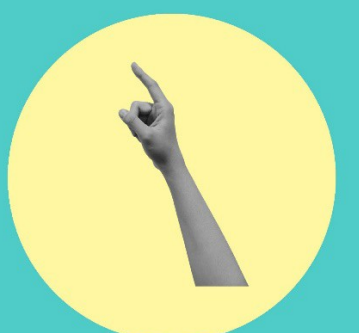

**PUT YOUR HAND UP** 

Put your electronic hand up to get your teachers attention. Don't shout out.

Version 7 August 2021 **Armidale Secondary College** 

# **Remote learning** guidelines for students and parents

# Workspace

connected

**Stay** 

Work in a quiet area, at a desk or table and try to limit distractions.

# **Focus**

During calls with your teacher, stay focused on the call. Avoid reading chats or looking at other tabs.

# **Your normal** routine

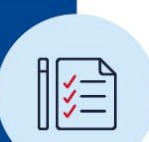

 $\mathcal{D}_{\mathcal{C}}$ 

Eat breakfast, brush your teeth and get dressed in the morning.

education.nsw.gov.au

# **Ask questions**

If you don't understand something, ask your teacher or classmates online.

# Use classroom language

.................................... Talking to your teachers and in class is different from how you speak to your friends online. Use proper grammar and avoid excessive emojis.

# **Take breaks**

Take breaks away from screen. Move around and try not to sit all day.

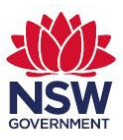

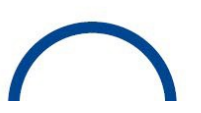

 $\infty$